Using the updated "Map Selected" tool is easy and now has lots of new features.

# 1. Make a selection of records in your databank

For this example, we have run a search on everyone that is a donor that lives in Minnesota. We want to map these to see where the best location would be to hold our annual Gala.

#### **Our Nonprofit: Search Results**

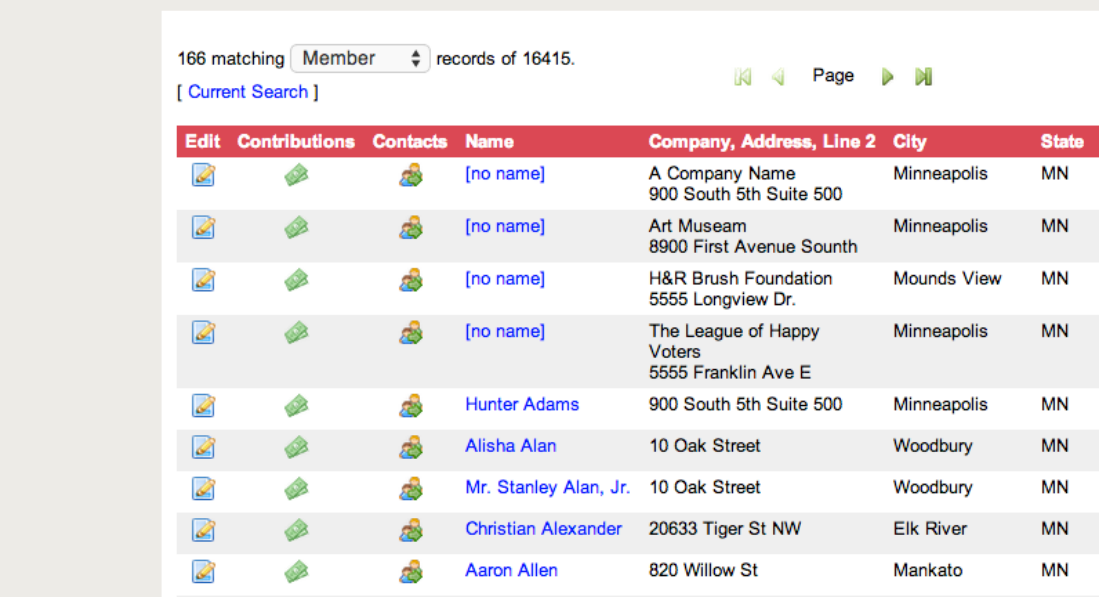

# 2. Map Selected

Click on Members and select Map Selected from the drop down.

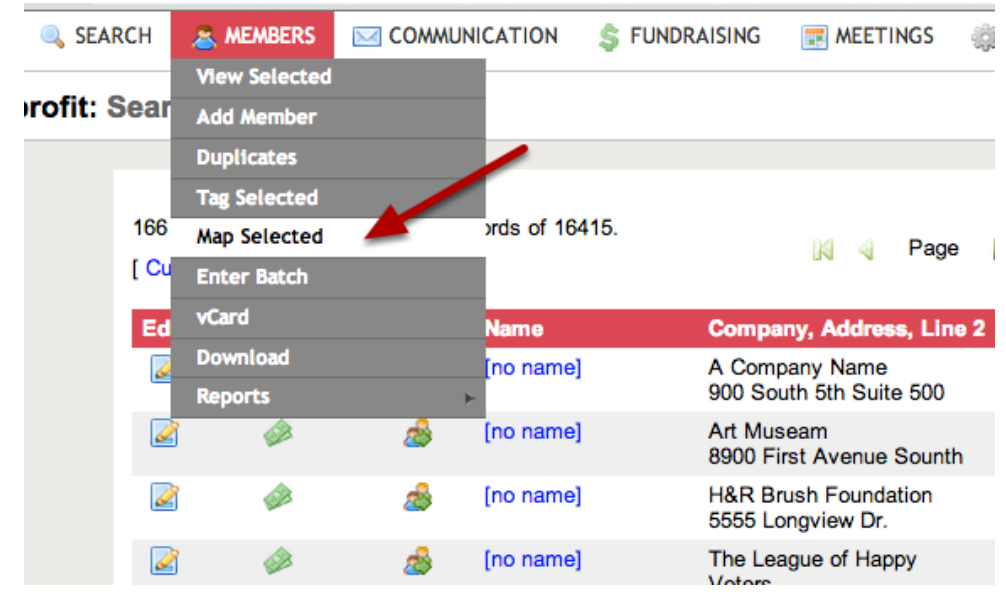

### 3. You now have your map!

\*The current member selection is mapped, up to 2000 markers per map. Marker size and color are determined by the member's importance to the organization: Larger markers are for more engaged members (Donors, Activists, Meeting attendees).

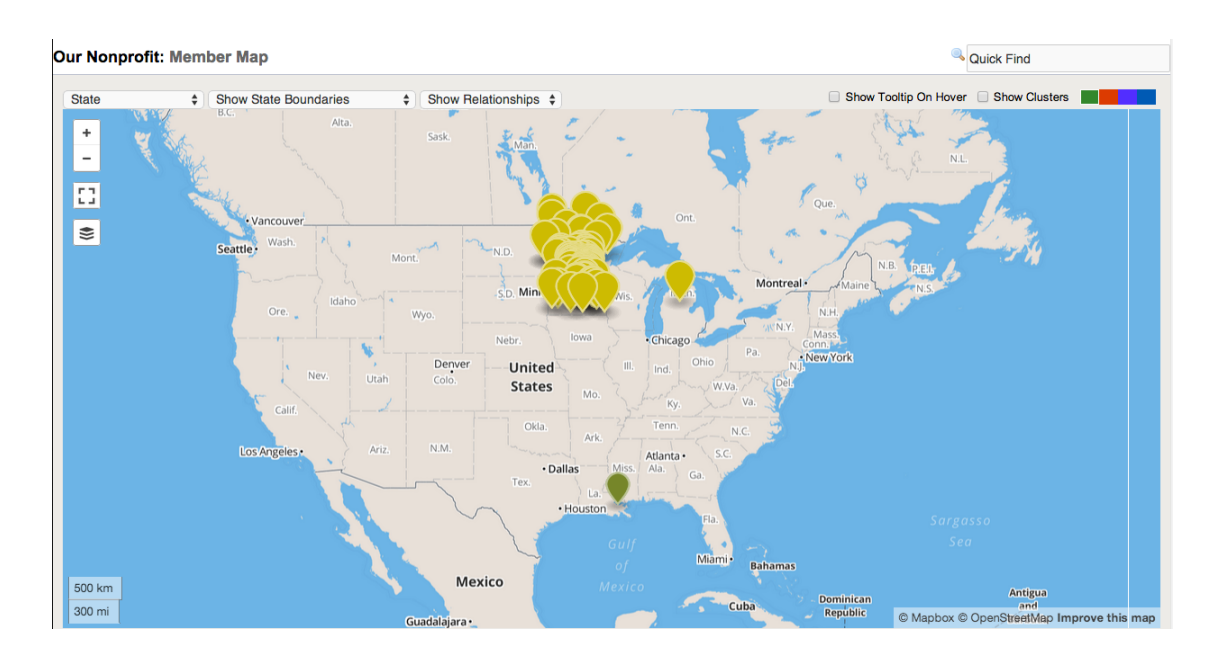

# QUICK GUIDE TO MAP FUNCTIONS

# Map-Zoom Buttons

Click to zoom in or out on a location. You can also zoom the map by scrolling the mouse wheel, pinching the map on a mobile device, double-clicking the mouse (or double-tapping on a mobile device) or by pressing Ctrl-PgUp and Ctrl-PgDn on the keyboard. Pan the map using the arrow keys or by clicking and dragging.

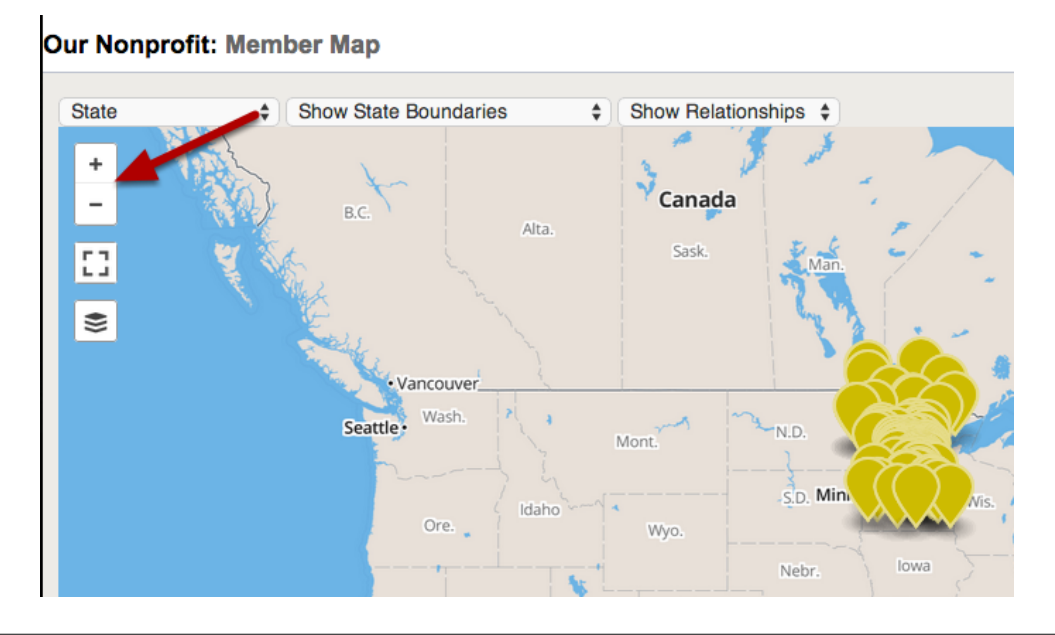

### Full-Screen Button

Click to make the map fill up your entire monitor. Click it again, or press Esc, to revert.

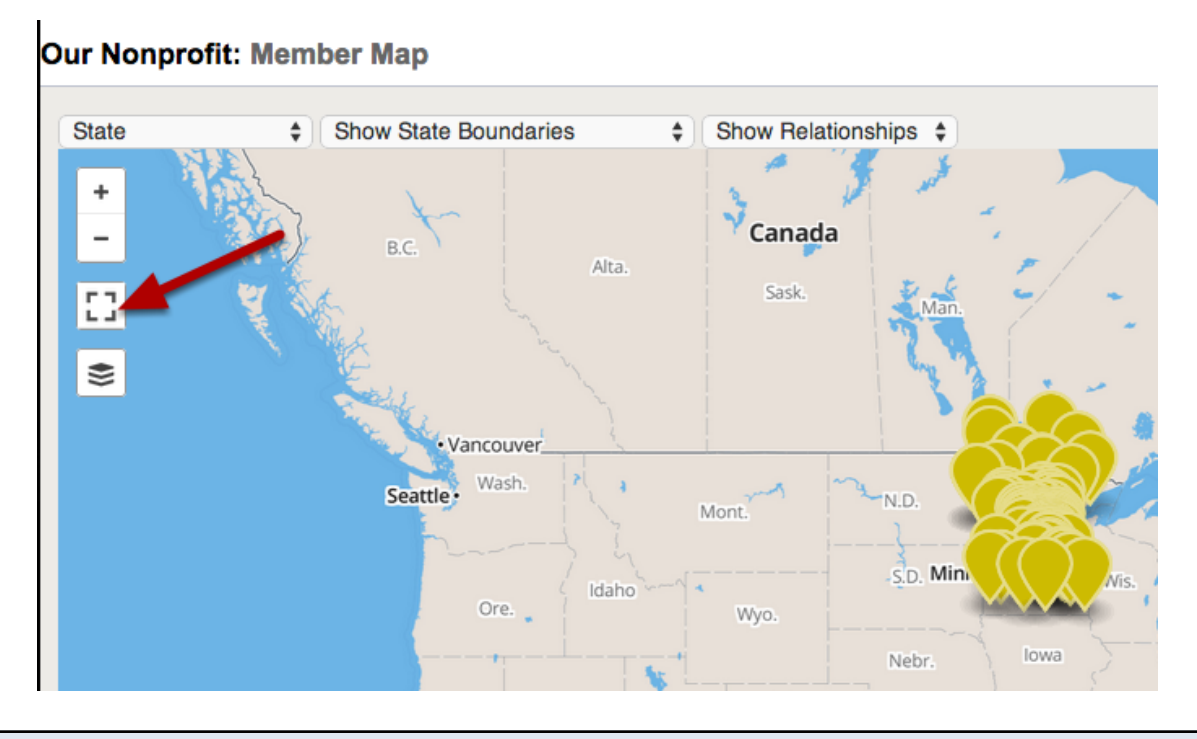

### Layer Selector

Hover over this icon to drop down a list of currently available map layers. Select among base layers, or click checkboxes to turn on and off the data layers. Standard base layers include: Streets, Terrain, and Satellite views, and standard data layers include member markers, clustered markers, and in-state borders (counties, Congressional Districts and state legislative districts).

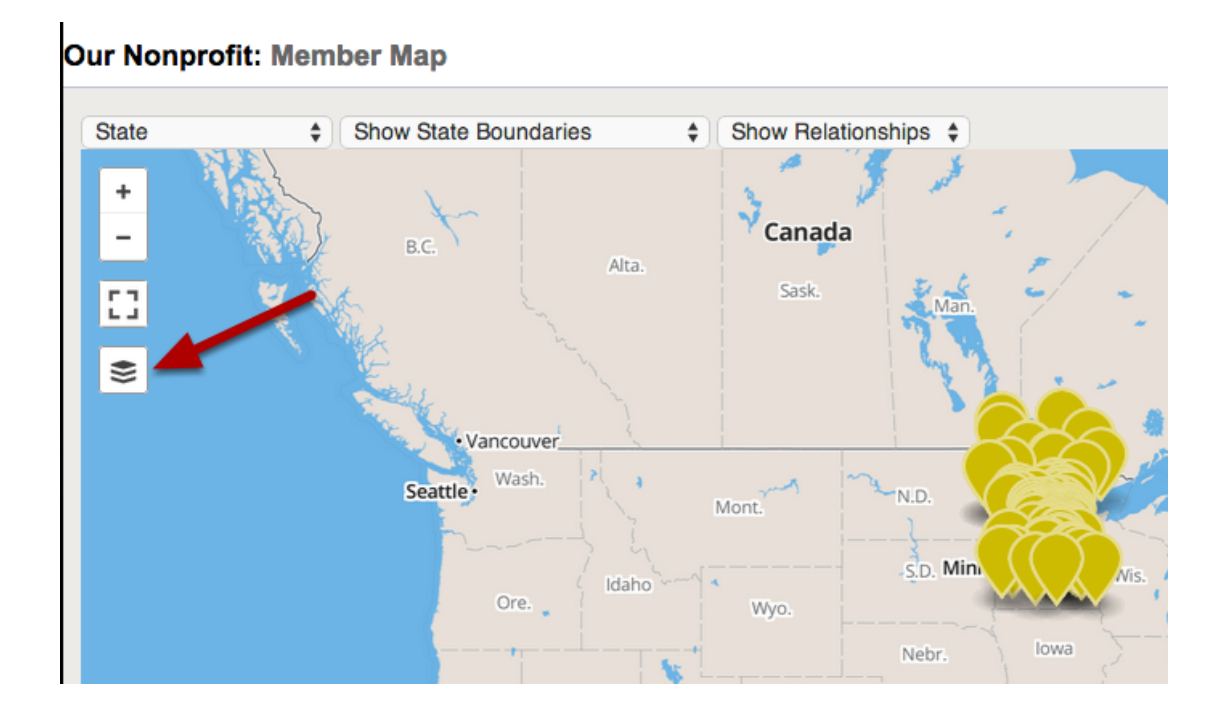

#### State Selector

State Selector: Zoom and center the map on the chosen state, and make the Boundaries drop down available for that state.

For this example, we will choose Minnesota.

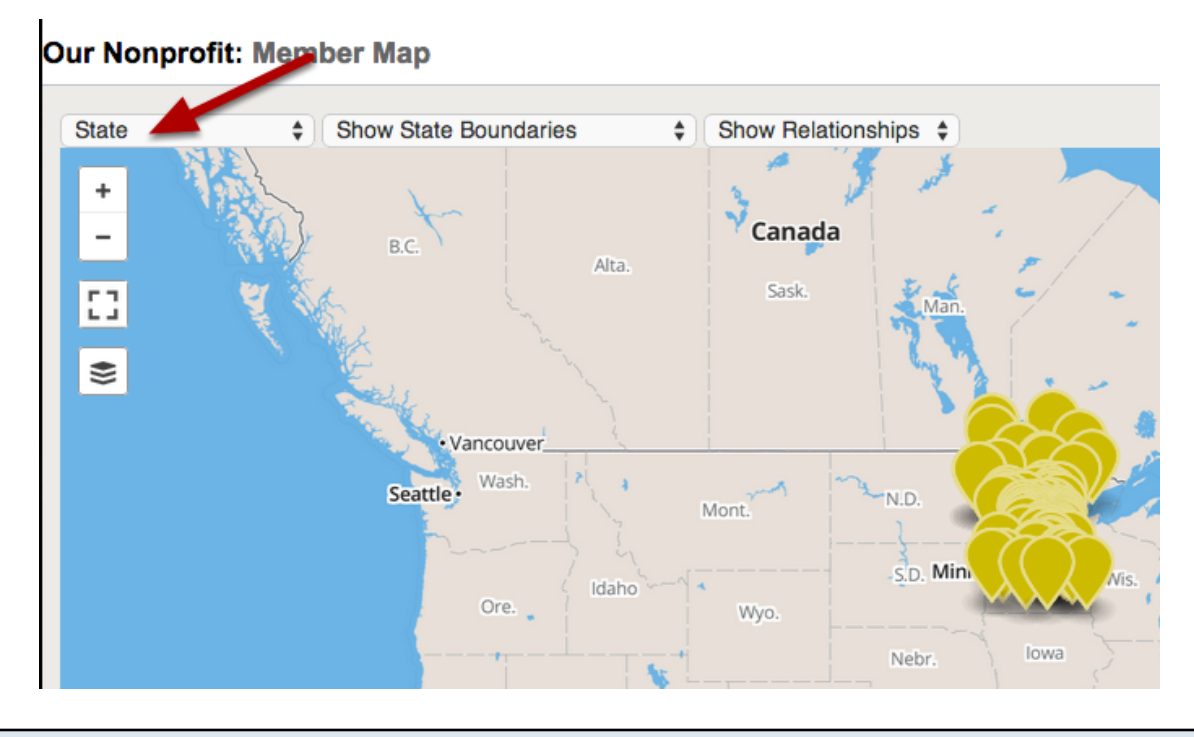

# Boundary Selector

Boundary selector: Choose to display Counties, Congressional Districts, State Senate or State House/Assembly for the chosen state.

For this example we chose to show Counties.

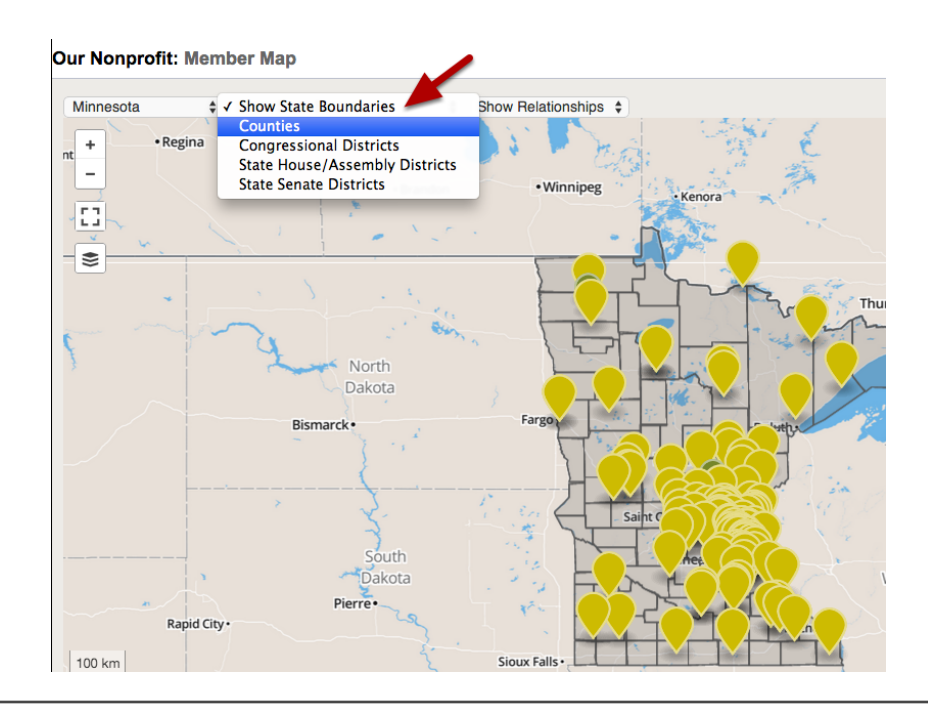

### Relationship Selector

Relationship Selector: Displays all relationships of the selected type as lines connecting members on the map.

For this example we have chosen Foundation Relationships. These are indicated by the blue lines.

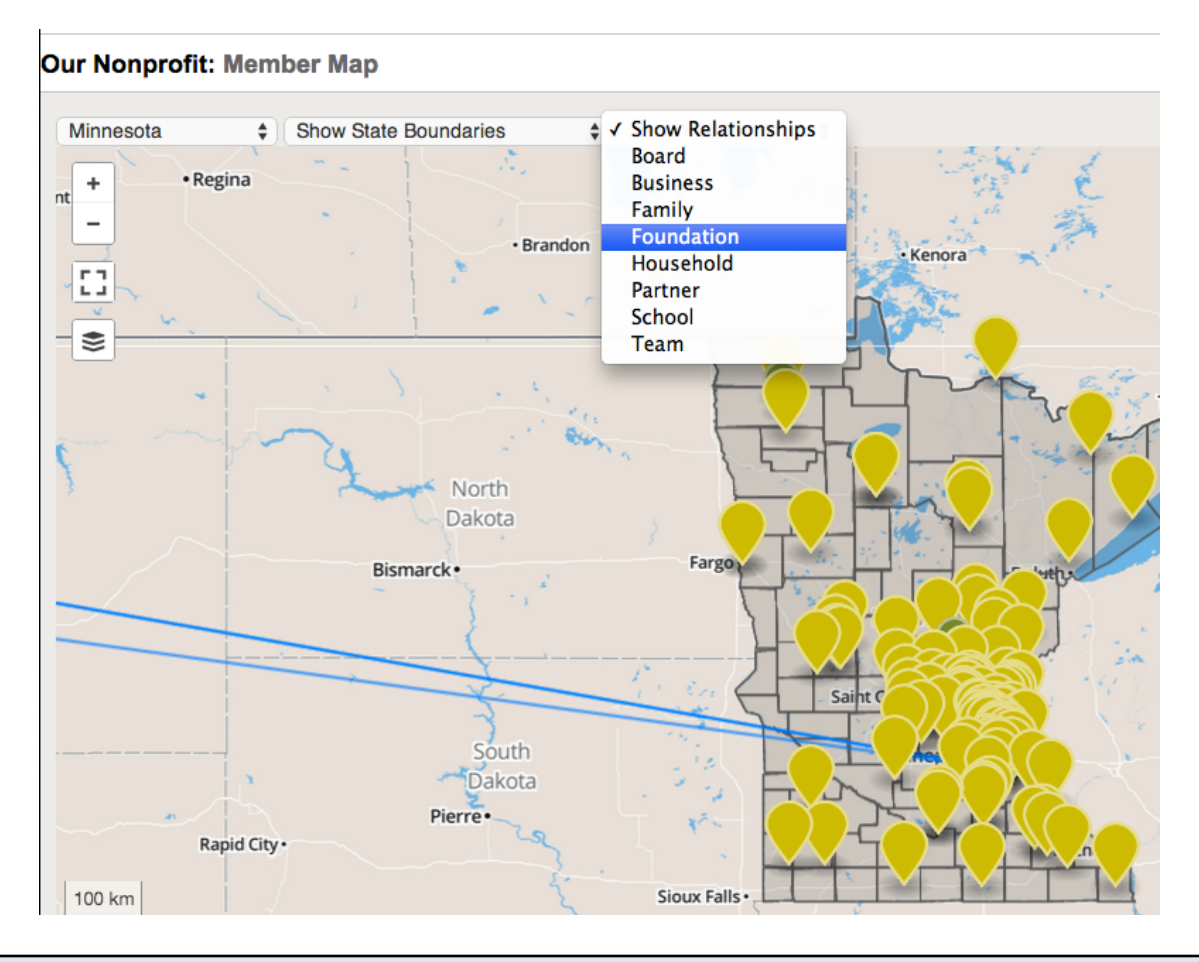

# Relationship Selector

- 1. By clicking on the Relationship Line you can view what type of relationship it is and to whom.
- 2. You can click on the record name to go directly to that member record in your databank.

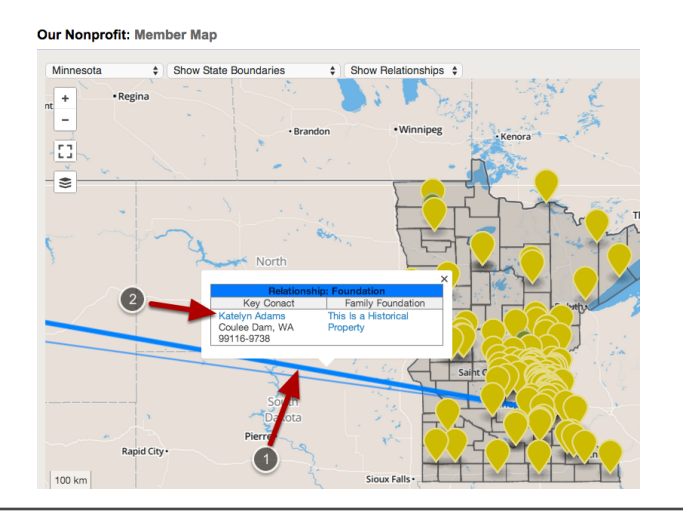

# Show Tooltip On Hover

Show tooltip on hover: By default, a popup with information about a member will appear when the marker is clicked. When this box is checked, the popup will appear when the mouse is hovered over a marker.

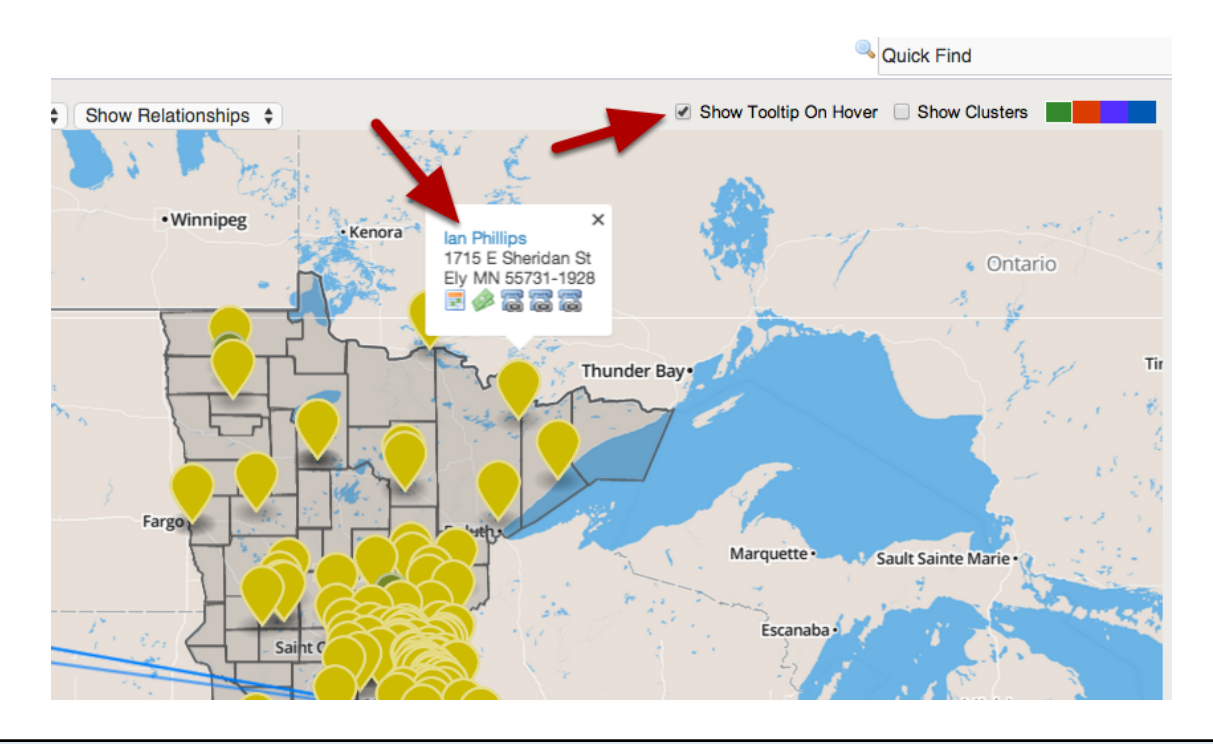

### Marker info Window

Marker info Window: Shows Name, Company, Address, total donations (hover over dollars icon), status as donor, activist, and/or meeting attendee. The phone-link icons, when clicked on a mobile device, will allow the user to call the member's home, work, or mobile phone. If there is a photo, this is automatically retrieved from Gravatar, which provides universal avatar images for blogging platforms like WordPress and other services like github, DISQUS, and StackOverflow.

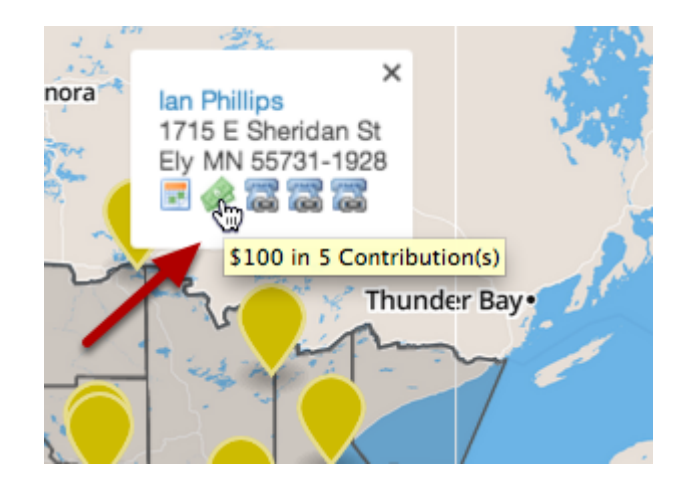

# Show Clusters

#### Show Clusters:

1.When checked, markers are grouped together to show the total number of data points in an area. 2. When hovering the mouse over a clustered marker, a blue outline appears showing the region that contains all the counted markers.

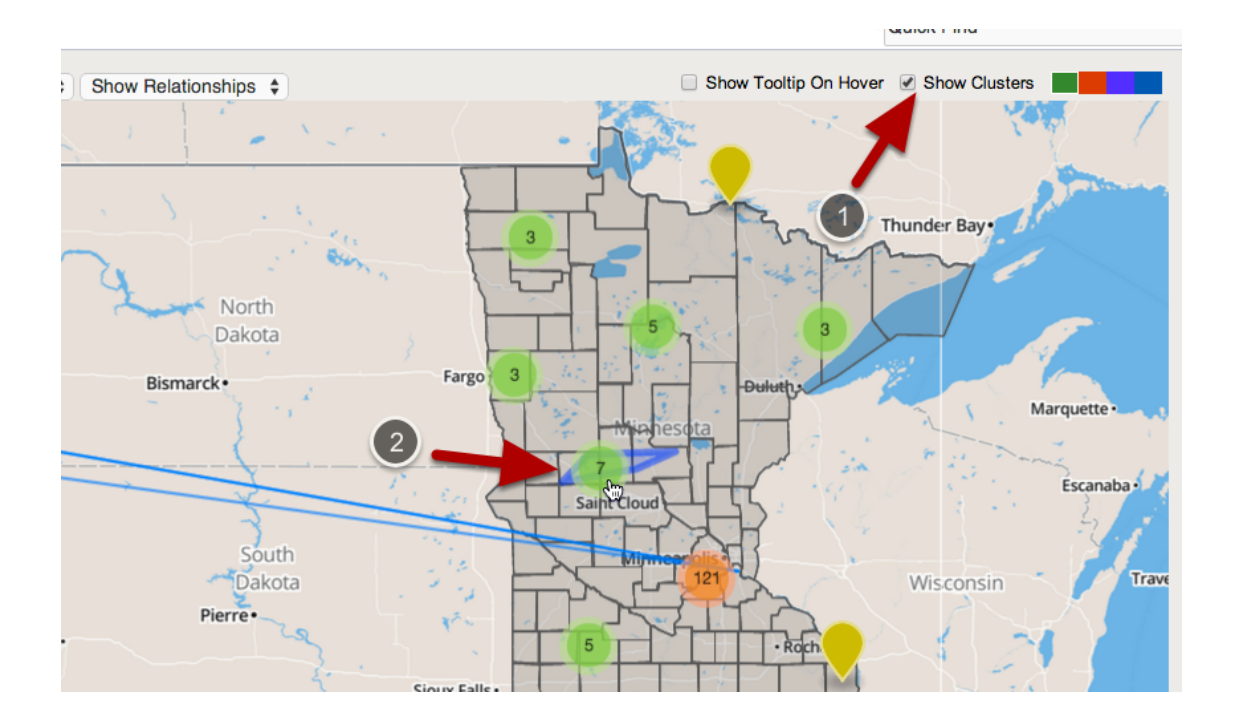

# Marker Color Selector

Marker Color Selector: Click to change the marker colors.

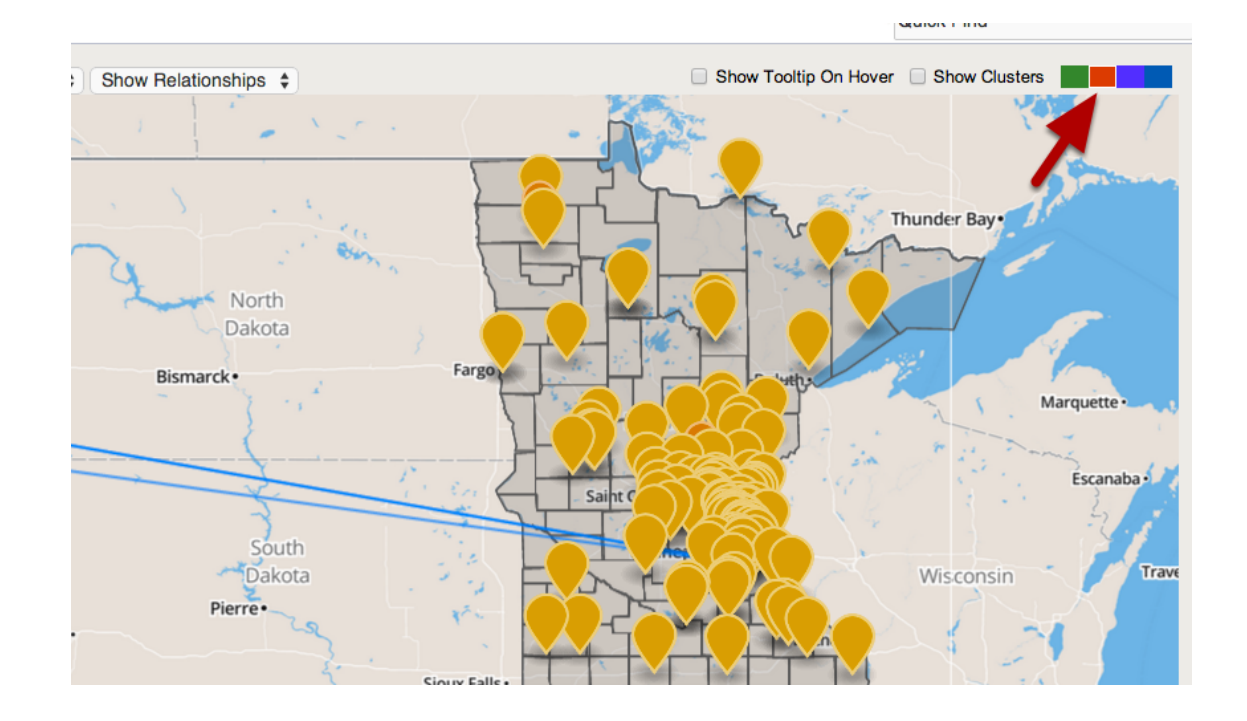